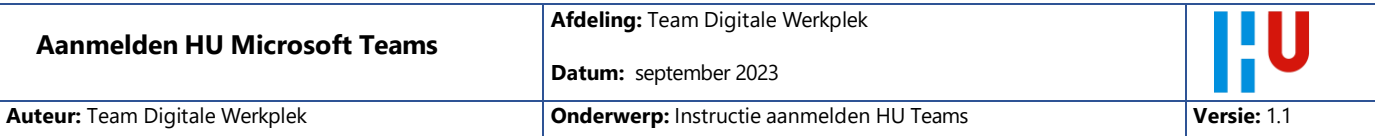

# Inleiding

Je bent uitgenodigd voor Microsoft Teams binnen Hogeschool Utrecht (HU). In deze instructie geven we aan wat je nodig hebt om je te kunnen aanmelden bij Microsoft Teams.

## Wat heb je nodig?

Een up-to-date moderne webbrowser is voldoende, wij adviseren de Microsoft Edge browser. Mocht je toch problemen hebben dan staan [hier](https://learn.microsoft.com/nl-nl/microsoftteams/hardware-requirements-for-the-teams-app) de minimale eisen aan je laptop. Microsoft Internet Explorer (de oude) en Mozilla FireFox worden niet ondersteund.

# Let op: **Werk in een privé/incognito sessie**

Webbrowsers willen soms automatisch inloggen met een account. Handig, maar soms is dit niet het juiste account. Je kan dan niet inloggen op HU Teams.

#### **Log je voor het eerst in als gast in MS Teams in het HU netwerk ?**

Maak in dat geval gebruik van een **privé of incognito sessie**. Hoe je dit doet staat [hier.](https://veiliginternetten.nl/themes/situatie/wat-een-incognitovenster-en-hoe-schakel-ik-dit-in/) Ga vanuit dit nieuwe venster naar je webmail. Open de Teams welkoms e-mail en begin met aanmelden. Na de eerste keer inloggen kun je wel gebruik maken van de MS Teams client.

# Hou je Smartphone bij de hand.

Naast een wachtwoord of code voor je email adres, wordt er ook een tweede factor gebruikt. Deze code wordt elke keer gevraagd bij het aanmelden. De code wordt gemaakt op **de Microsoft Authenticator App**. Deze Authenticatie app van Microsoft moet aanwezig zijn op je smartphone. De App is er voor Android en Apple iOS. Klik op de logo's op deze te downloaden of download deze tijdens het instellen.<https://aka.ms/getMicrosoftAuthenticator>

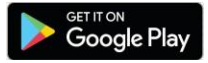

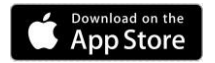

#### **Checklist aanmelden HU Teams**

- Microsoft Authenticator App
- Is de Authenticator App geïnstalleerd op je smartphone? **Verbinding**
- Is je computer en smartphone verbonden met internet? • Stroom
- Alles opgeladen of verbonden met oplader.
- Wachtwoord e-mail Je hebt het wachtwoord nodig van het email adres waarmee je bent uitgenodigd.

**Tip start een privé/incognito sessie**

Webbrowsers willen soms automatisch inloggen met een account. Handig, maar soms is dit niet het juiste account. Je kan dan niet inloggen op HU Teams.

Maak in dat geval gebruik van een privé of incognito sessie. Hoe je dit doet staa[t hier.](https://veiliginternetten.nl/themes/situatie/wat-een-incognitovenster-en-hoe-schakel-ik-dit-in/) Ga vanuit dit nieuwe venster naar je webmail. Open de Teams welkoms e-mail en begin met aanmelden.

In de volgende pagina's hebben we stap voor stap uitgeschreven met schermafbeeldingen wat je ziet en welke handelingen je dient uit te voeren. Controleer de checklist en vervolg de stappen.

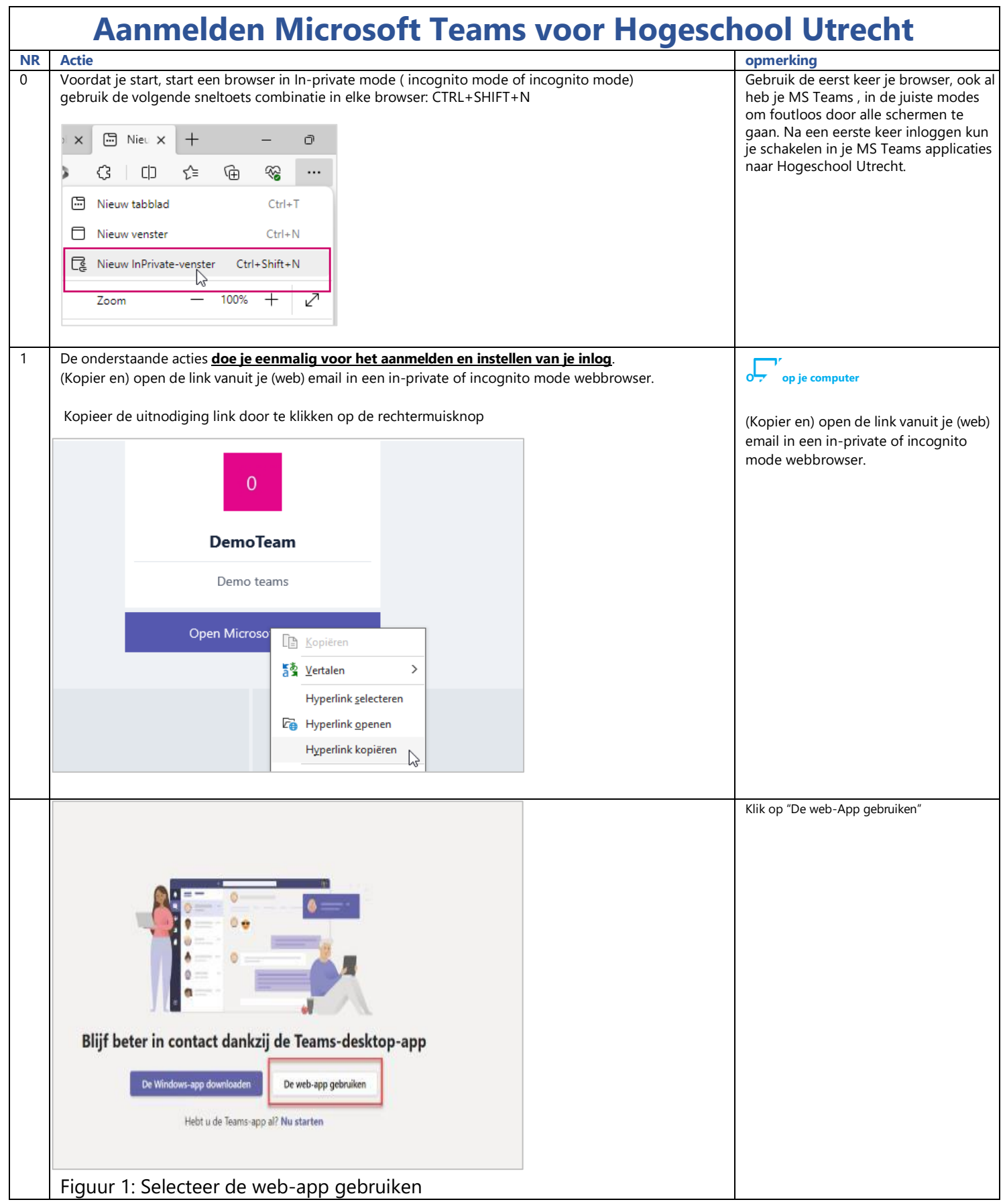

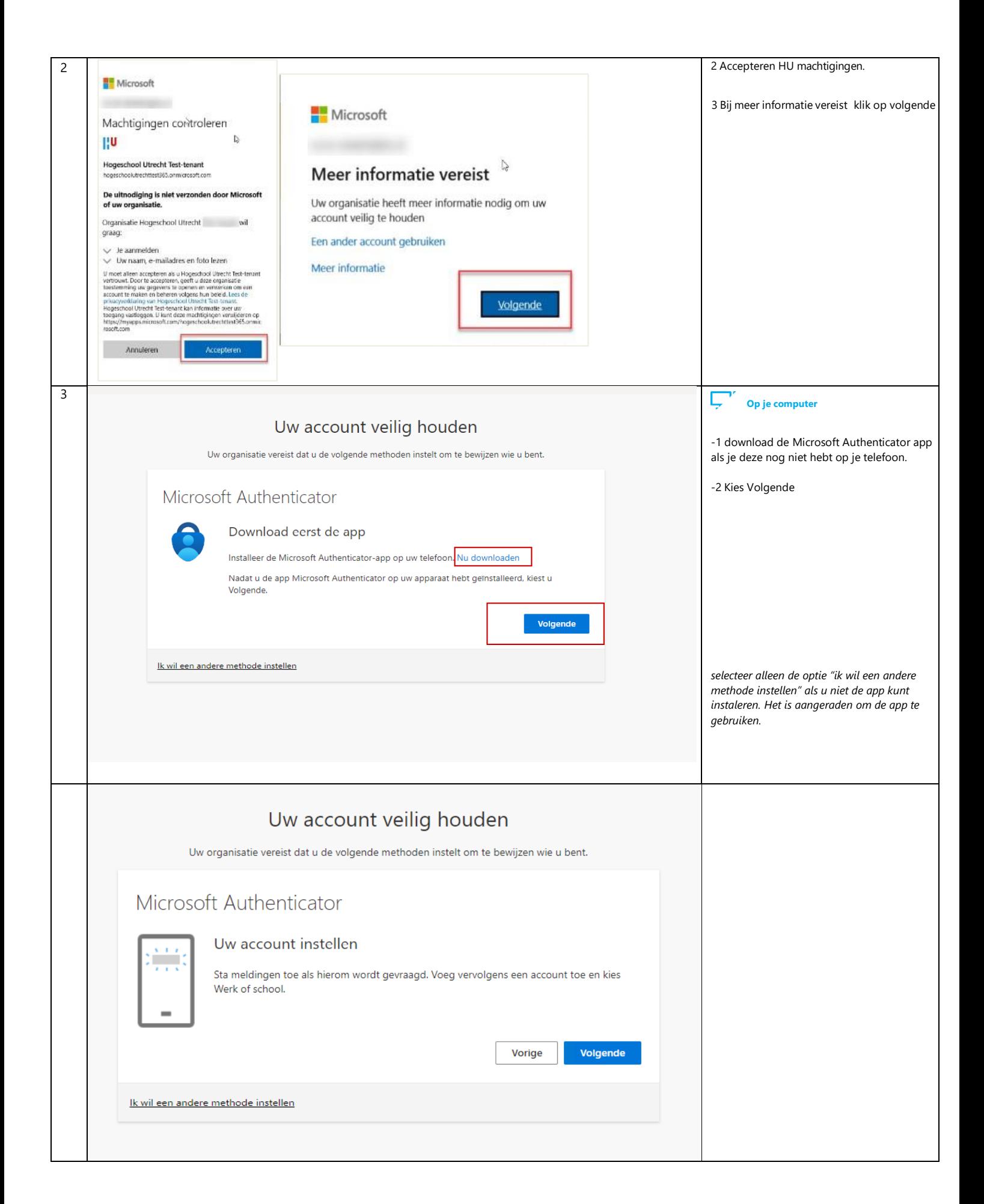

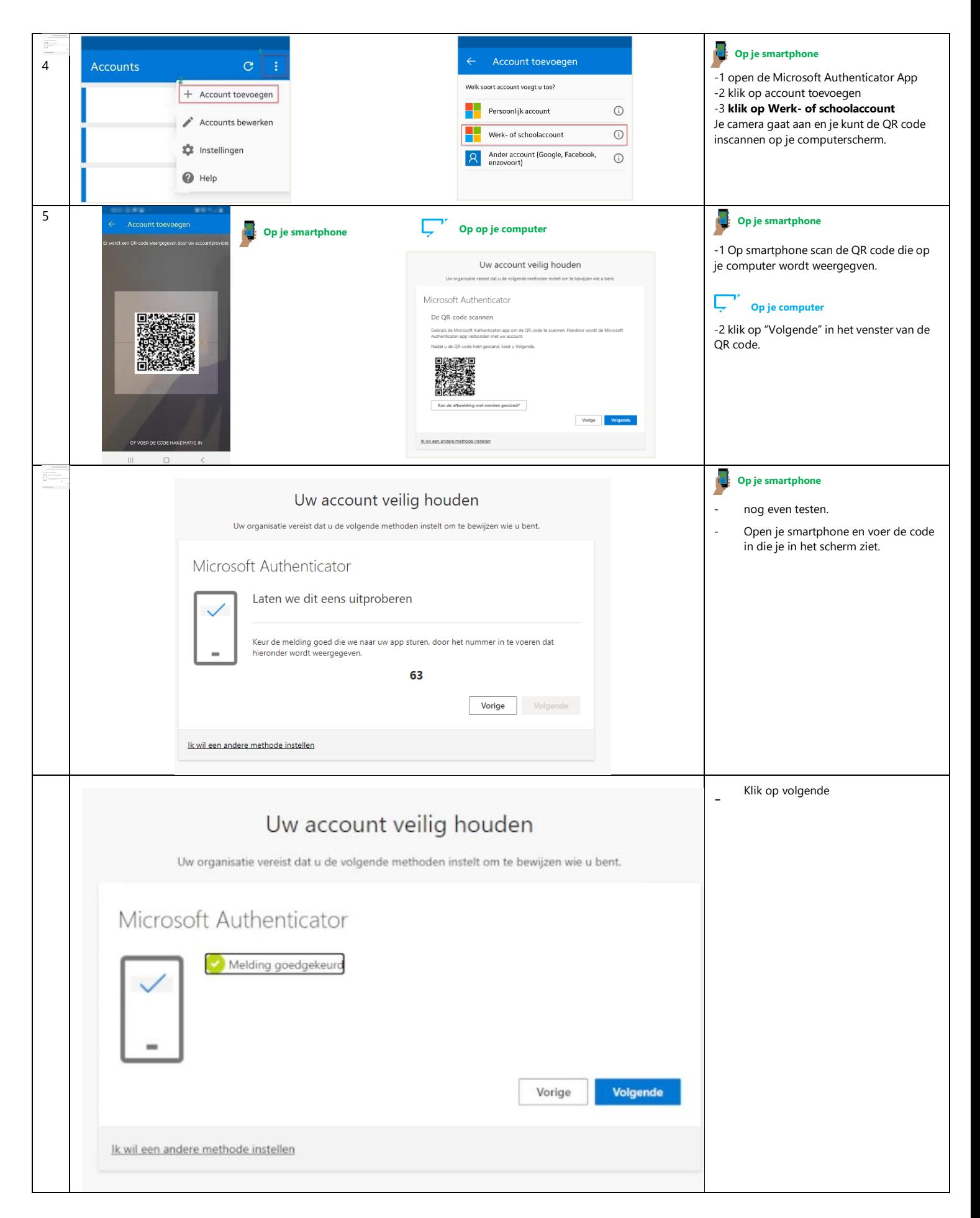

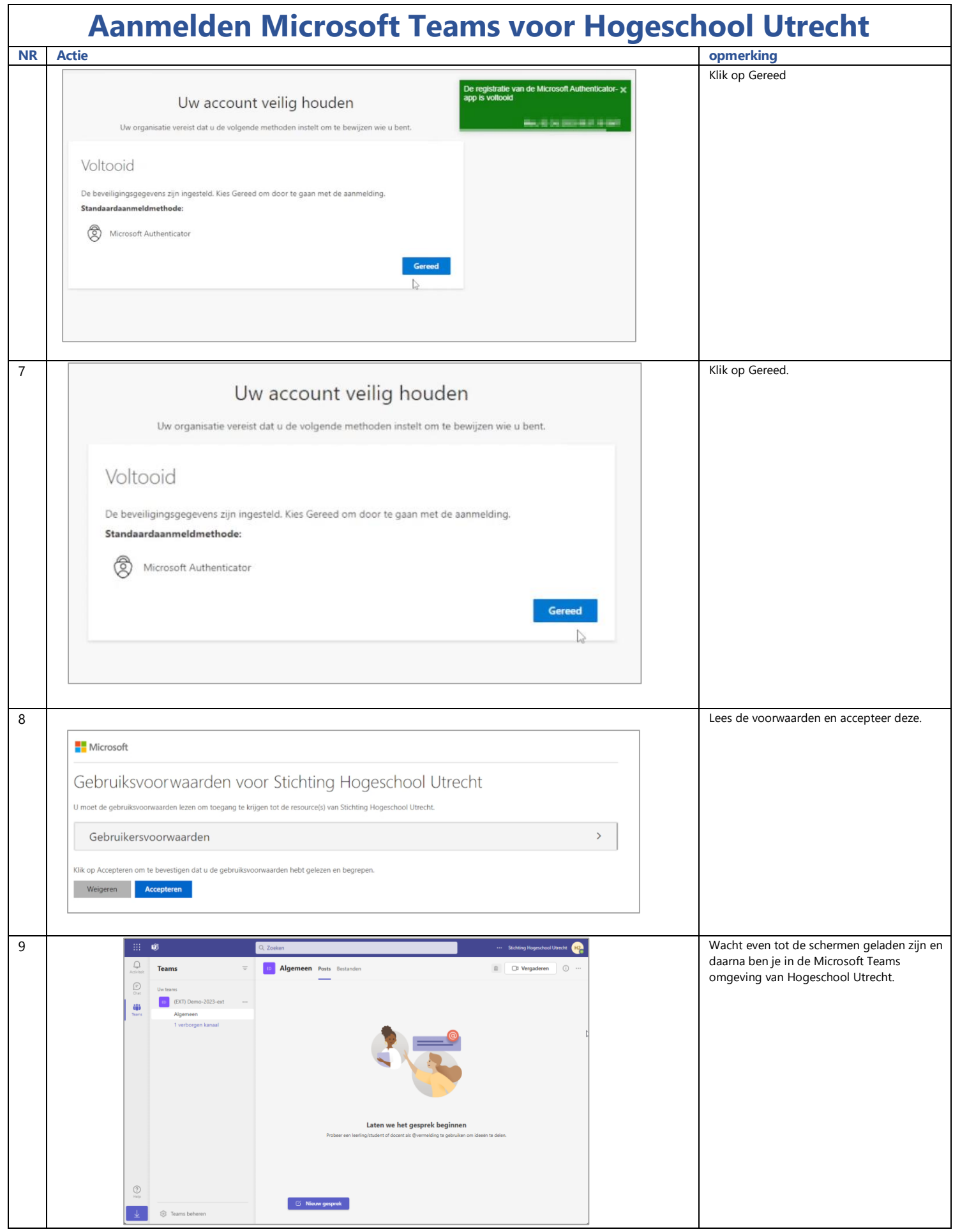

#### Volgende keer aanmelden

Wanneer je bovenstaande stappen hebt doorlopen ben je succesvol aangemeld. De volgende keer dat je aanmeld krijg je alleen een scherm voor de tweede factor en kun je ook gebruik maken van je eigen Microsoft Teams client.

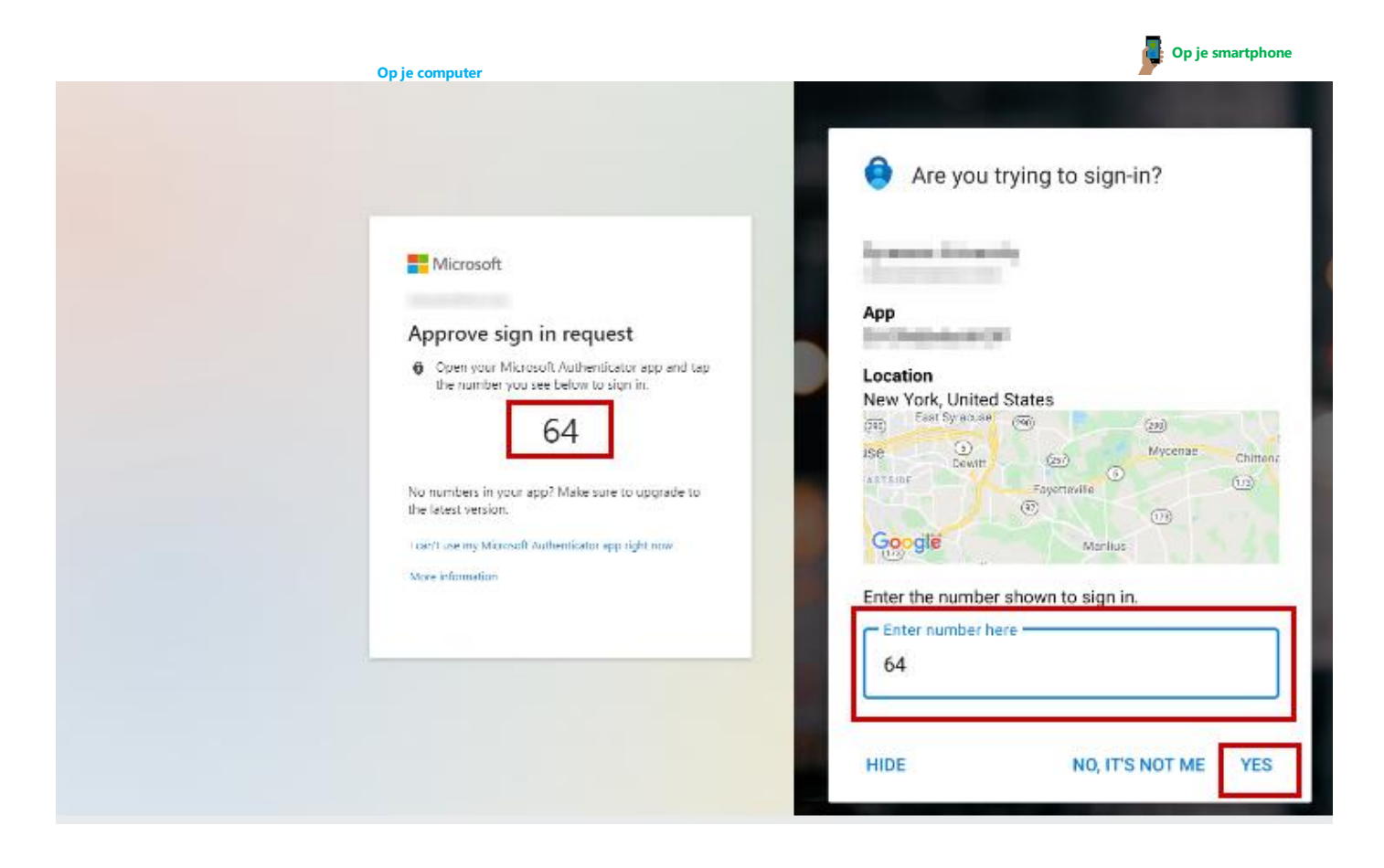

## Aanmelden met een niet Microsoft en Google account

Wanneer je gaat aanmelden voor Teams wordt er gevaagd om je wachtwoord. Dit is het wachtwoord wat hoort bij je email. Je wachtwoord wordt gecontroleerd bij je eigen organisatie.

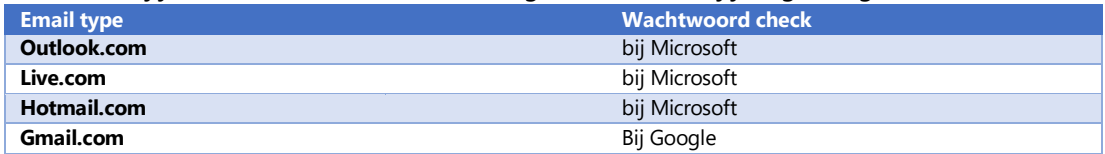

#### Mijn organisatie heeft ook Microsoft 365

Wanneer jouw organisatie ook Microsoft 365 gebruikt gebruik je die inlog. Wanneer er wordt gevraagd om je wachtwoord ga je naar de pagina van jouw organisatie.

## Geen Microsoft of Google account

Alle andere type e-mail adressen maken gebruik van een verificatie code. Wanneer je gaat inloggen krijg je per mail een code. Gebruik deze code voor het aan te melden. Je krijgt elke keer een nieuwe code. De codes zijn 30 minuten actief. Daarna moet je een nieuwe code aanvragen.

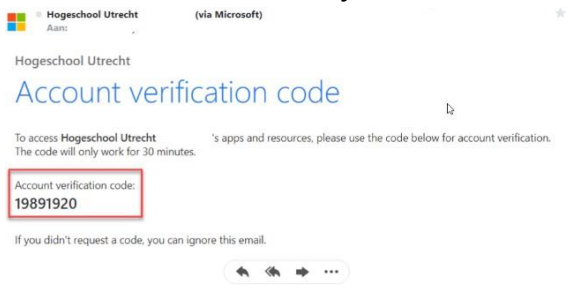

## HU Team verlaten

Wil de samenwerking met de HU opzeggen, maak dit dan kenbaar bij de eigenaar van het Team. De Teameigenaar verwijderd je dan uit het team. Binnen je eigen Office365 account hebt je de mogelijkheid om onze organisatie helemaal te verlaten.

#### Duur van je gastaccount bij de HU

Gast accounts voor Teams blijven actief zolang je blijft inloggen. Wanneer je 90 dagen niet inlogt wordt je account automatisch verwijderd.